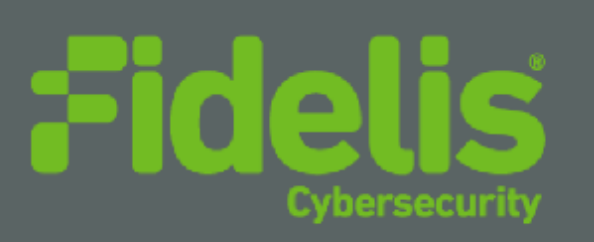

# QUICK START GUIDE Fidelis Network® CommandPost/K2

Rev-I K2 (HP DL360-G10) Platforms

www.fidelissecurity.com

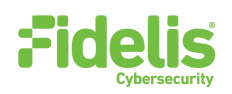

# 1. System Overview

The Fidelis CommandPost/K2 appliance is the central component for command and control of Fidelis Network components. With CommandPost/K2, you create and edit sensor policies, craft metadata analytics and automation, and view alerts from connected sensor and Collector components.

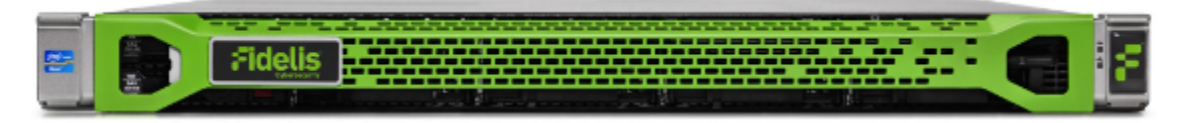

**Figure 1: Fidelis Network: CommandPost/K2 Appliance (Rev-I)**

### 2. Documentation & References

Fidelis Network product documentation, appliance specifications, and instructions can be found at [https://support.fidelissecurity.com](https://support.fidelissecurity.com/) or through the  $\bullet$  icon in the CommandPost/K2 user interface.

### Appliance Default Passwords

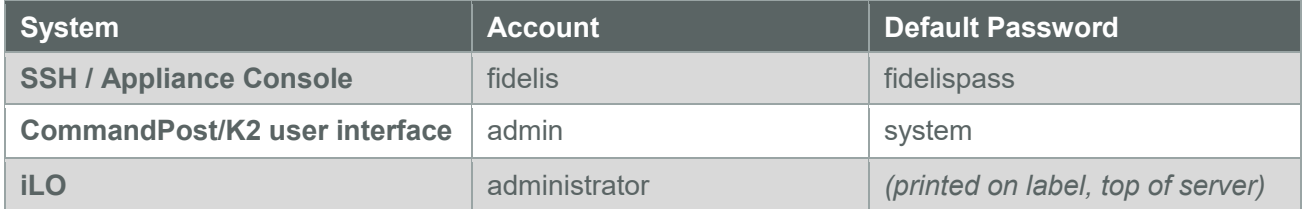

### Technical Support

For all technical support related to this product, check with your site administrator to determine support contract details. For support of your product, contact your reseller. If you have a direct support contract with Fidelis Cybersecurity, contact the Fidelis Cybersecurity support team at:

- Phone: +1 301.652.7190
- Toll-free in the US: 1.800.652.4020 Use the customer support option.
- Email: [support@fidelissecurity.com](mailto:support@fidelissecurity.com)
- Web: [https://support.fidelissecurity.com](https://support.fidelissecurity.com/)

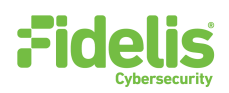

### CommandPost/K2 Setup Checklist

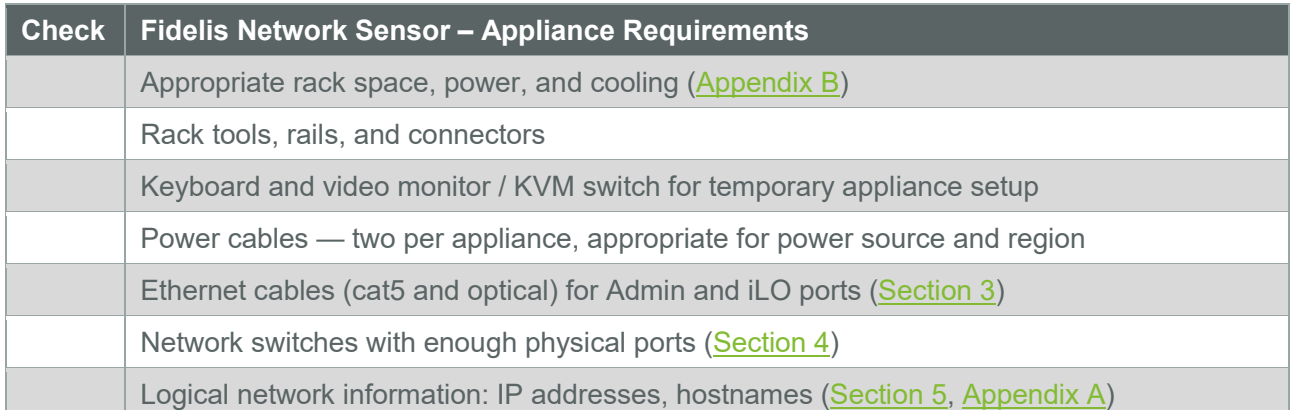

## <span id="page-2-0"></span>3. CommandPost/K2: Network Port and Cabling **Requirements**

Each appliance must be connected to the various networks with appropriate cables and (in some cases) transceivers. The tables below describe the physical connection and cable type associated with each port on the appliance.

#### CommandPost/K2 Appliance

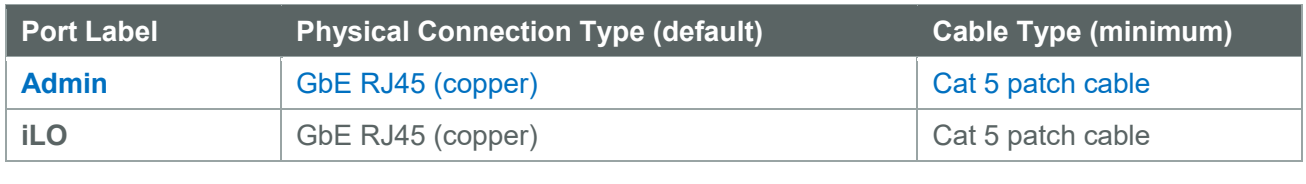

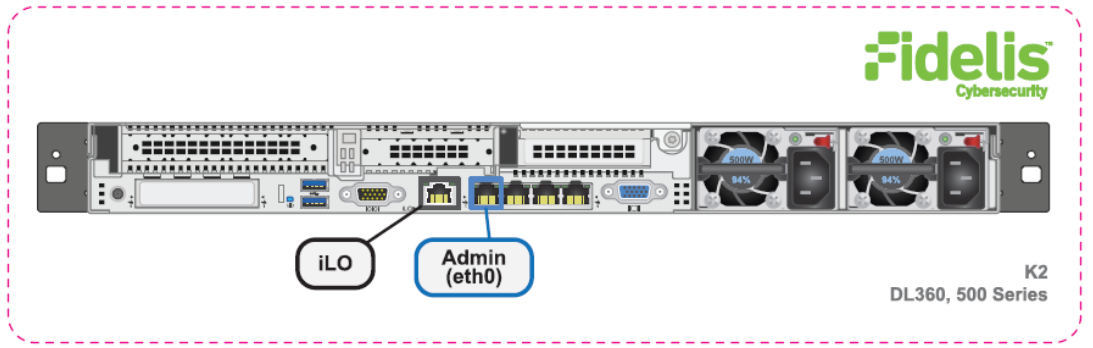

**Figure 2: CommandPost/K2 Rear Port Assignments (Rev-I)**

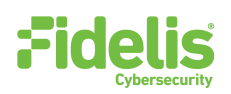

# <span id="page-3-0"></span>4. CommandPost/K2 Networking Environment

The CommandPost/K2 appliances use the Admin network for service and inter-node communication. CommandPost/K2 appliances offer the IPMI/iLO interface for optional out-of-band management of the appliance.

Use the tables below to identify the count and type of switch ports necessary to support the number of appliances for your deployment.

### Admin Network

The Admin Network connects CommandPost/K2 to the Fidelis Network sensors, Collectors, and Sandbox components.

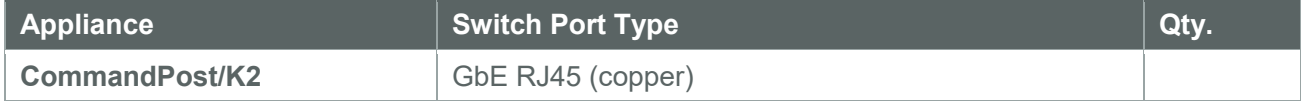

#### iLO / IPMI Network

Optional network for remote/out-of-band server administration.

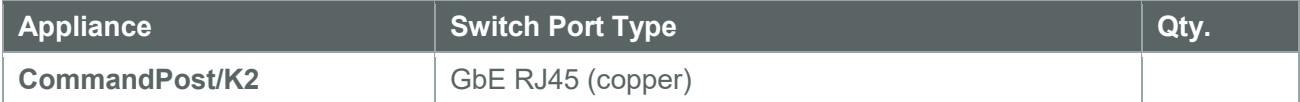

# <span id="page-3-1"></span>5. Appliance — Logical Network Configuration

Each physical connection must be assigned logical network information. Build a table of the logical information for each appliance that you can reference during configuration. (See the sample table below.) [Appendix A](#page-7-1) has a worksheet you can use to build your own Network Configuration table that you will reference multiple times during setup.

### Sample Network Configuration Table

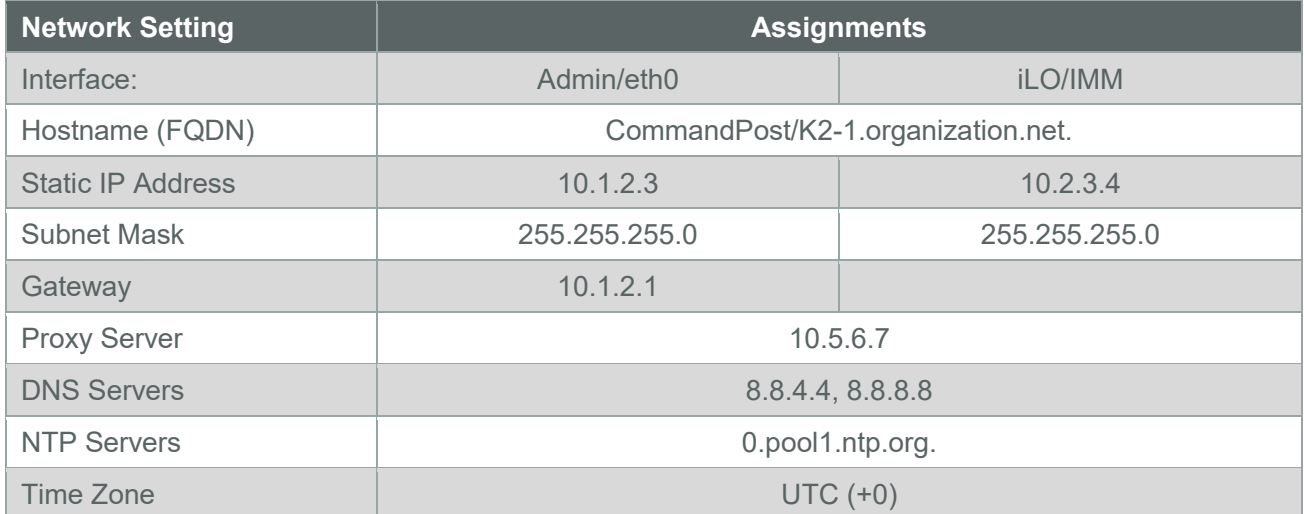

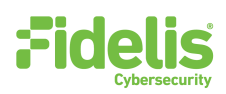

# 6. Appliance Installation

### Rack Installation

Install each appliance in a location with necessary power and cooling.

#### Power

Connect power cables to the power supplies in the back of the appliance.

### Network Cabling

Using the connectors and cables described in sections 3 and 4, begin to connect the appliances to the networks.

#### **To cable the CommandPost/K2 appliance(s) to the switches:**

- 1. Connect **Admin (eth0)** port to the Admin switch port.
- 2. Connect the **iLO port** to the Admin (or iLO) switch port (optional).

### 7. Appliance Network Configuration

- 1. Power on the appliance(s).
- 2. Connect to the component CLI using one of the following methods:
	- − **Via KVM Console:** Connect a keyboard and monitor to the appliance.
	- For Fidelis Network appliances version 9.0.5 or later, the screen on the right is displayed:

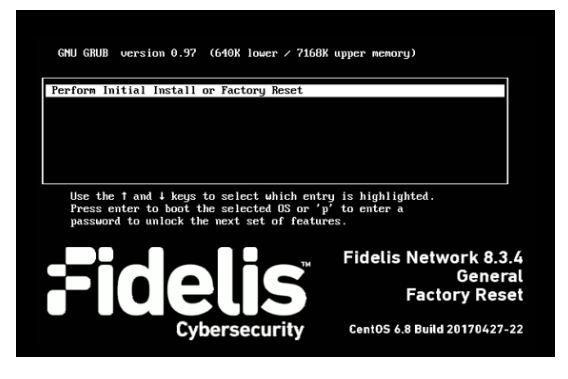

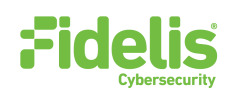

- 3. If you see the screen above, perform the following steps to apply the software. Otherwise skip to step 4.
	- a. With **Perform Initial Install or Factory Reset** selected, press Enter.
	- b. Use the Up and Down arrow keys to select "CommandPost" or "K2+", and press Enter.

The system displays a screen with the message "Congratulations, your CentOS installation is complete."

c. Press **Reboot**.

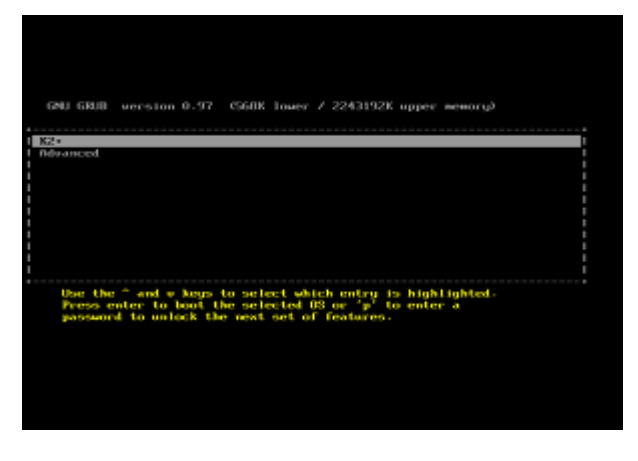

4. Login to the appliance through console or SSH.

**Via SSH:** Directly attach an Ethernet cable from a client system such as a laptop to the Admin/eth0 port on the appliance. The default IP address is 192.168.42.11/24. Assign a static IP from the same subnet to the network interface on the client system and connect to the appliance using SSH.

- 5. Use these credentials at the login prompt:
	- − user: **fidelis**
	- − default password: **fidelispass**
- 6. From the command line, run:

sudo /FSS/bin/setup

You will be prompted for the SU (fidelis) password.

- 7. Within Setup, select **Network Settings**.
- 8. Configure the network parameters for the system and each active network interface.
	- − Use the Network Configuration table you prepared earlier.
	- − When complete, return to the top menu.
- 9. When complete, select **OK** to leave Setup.
- 10. From command line, reboot the system:

sudo /fss/bin/shutdown.pl --user admin --reboot

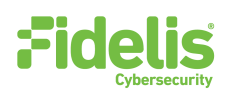

# 8. Fidelis Licensing

The Fidelis Network CommandPost/K2 comes with a 60-day evaluation license. The CommandPost/K2 user interface shows the Host ID for the Fidelis Network hardware, the current license key, and the expiration date.

#### To access the License page:

- 1. Log into the CommandPost/K2.
- 2. Navigate to: **System > Components**.
- 3. Click the entry for the CommandPost/K2 (typically "Console") to expand its details and expose the **Config** button.
- 4. Click **Config**.
- 5. In the left navigation, select **License**.

If your license key shows <no license> or <invalid>, use the Request a License procedure below to request a license.

#### Request a License

- 1. From the CommandPost/K2 License page, click **Request License** or click the Host ID to start an email to license@fidelissecurity.com that includes the product type, serial number, and Host ID.
- 2. Include in the body of the email:
	- − contact name and phone number
	- − organization name and site location

Fidelis Cybersecurity will respond within one business day with a license key.

#### Enter a License Key

After receiving a response to a license request:

- 1. Copy the license key exactly into the **License Key** box.
- 2. Click **Save**.

When complete, Fidelis CommandPost/K2 is operational and ready for additional Fidelis Network components.

<span id="page-7-1"></span>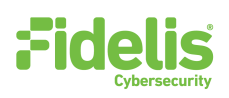

# Appendix A: Network Configuration Worksheet

### CommandPost/K2

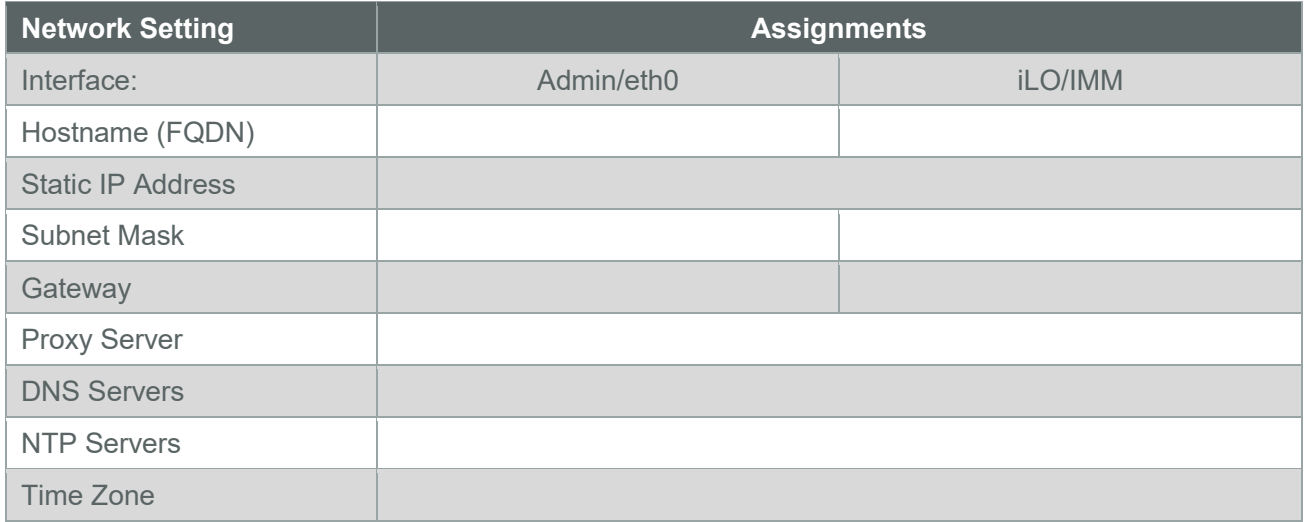

# <span id="page-7-0"></span>Appendix B: System Specifications

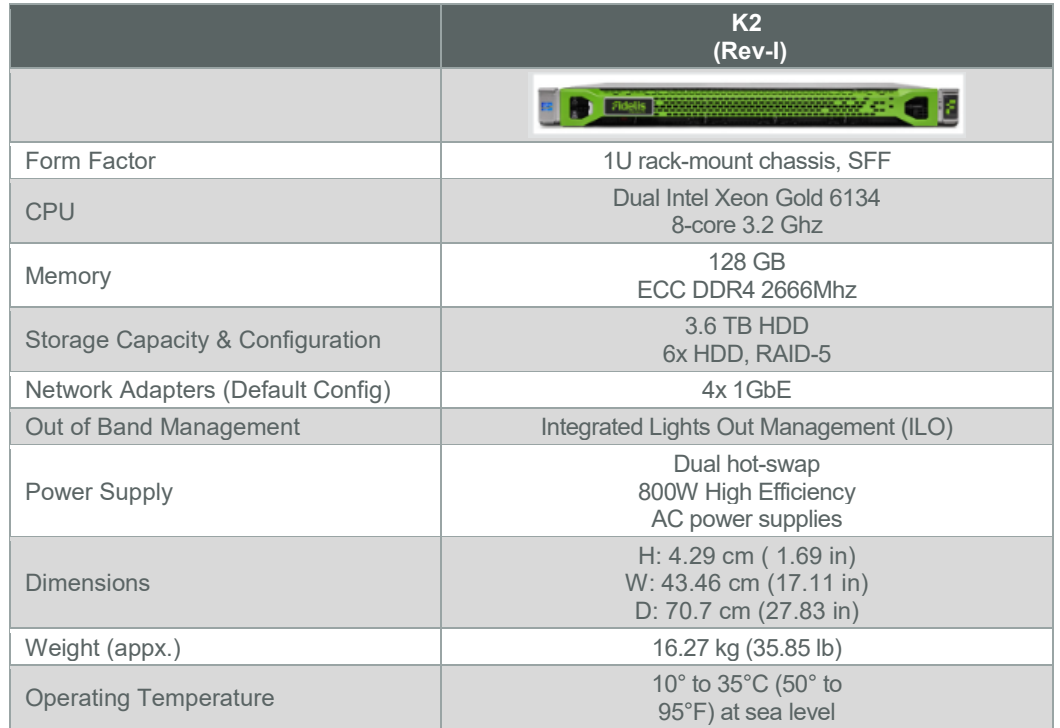

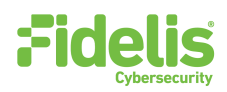

# Appendix C: System Types

For Fidelis Network Software version 9.0.5 and later, the table below shows the software to apply based on the appliance SKU. You can find the SKU in the following locations: (Note that the SKU typically starts with "FSS" or "FNH".)

- **Appliance lid UID decal** (see sample on right)
- **Shipping carton UID decal** (see sample on right)
- **Packing list**
- **Purchase Order**

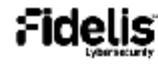

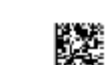

Fidelis Direct 10G Appliance

(17V) SPLR ID CAGE 0817V35HA61P

 $\langle$ 1P $\rangle$  SFLR PART

**FSS-10G-1** 

(S) SERIAL 2M261108K1 country of Origin: USA SYS-FIY600-200

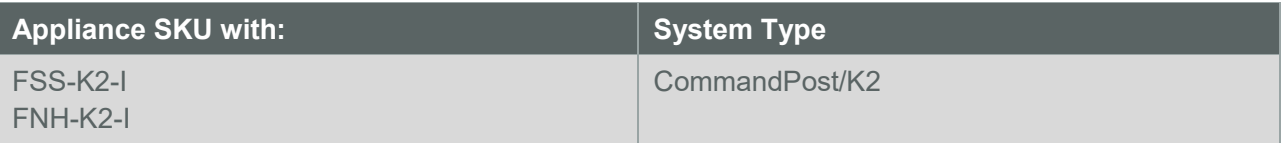

**QSC\_Fidelis\_CP\_Rev-I\_20190509**